### aludu CISCO.

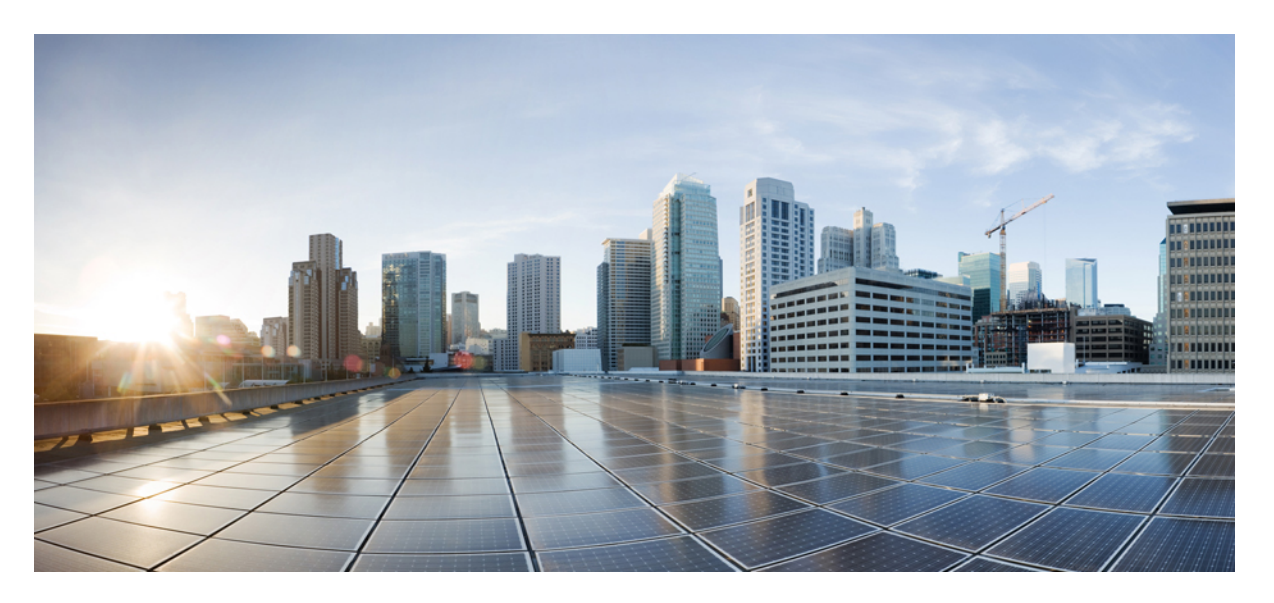

### **Guia do Usuário do Cisco Unified Communications Self Care Portal, Versão 14**

**Primeira publicação:** 2021-03-16

### **Americas Headquarters**

Cisco Systems, Inc. 170 West Tasman Drive San Jose, CA 95134-1706 USA http://www.cisco.com Tel: 408 526-4000 800 553-NETS (6387) Fax: 408 527-0883

THE SPECIFICATIONS AND INFORMATION REGARDING THE PRODUCTS IN THIS MANUAL ARE SUBJECT TO CHANGE WITHOUT NOTICE. ALL STATEMENTS, INFORMATION, AND RECOMMENDATIONS IN THIS MANUAL ARE BELIEVED TO BE ACCURATE BUT ARE PRESENTED WITHOUT WARRANTY OF ANY KIND, EXPRESS OR IMPLIED. USERS MUST TAKE FULL RESPONSIBILITY FOR THEIR APPLICATION OF ANY PRODUCTS.

THE SOFTWARE LICENSE AND LIMITED WARRANTY FOR THE ACCOMPANYING PRODUCT ARE SET FORTH IN THE INFORMATION PACKET THAT SHIPPED WITH THE PRODUCT AND ARE INCORPORATED HEREIN BY THIS REFERENCE. IF YOU ARE UNABLE TO LOCATE THE SOFTWARE LICENSE OR LIMITED WARRANTY, CONTACT YOUR CISCO REPRESENTATIVE FOR A COPY.

The following information is for FCC compliance of Class A devices: This equipment has been tested and found to comply with the limits for a Class A digital device, pursuant to part 15 of the FCC rules. These limits are designed to provide reasonable protection against harmful interference when the equipment is operated in a commercial environment. This equipment generates, uses, and can radiate radio-frequency energy and, if not installed and used in accordance with the instruction manual, may cause harmful interference to radio communications. Operation of this equipment in a residential area is likely to cause harmful interference, in which case users will be required to correct the interference at their own expense.

The following information is for FCC compliance of Class B devices: This equipment has been tested and found to comply with the limits for a Class B digital device, pursuant to part 15 of the FCC rules. These limits are designed to provide reasonable protection against harmful interference in a residential installation. This equipment generates, uses and can radiate radio frequency energy and, if not installed and used in accordance with the instructions, may cause harmful interference to radio communications. However, there is no guarantee that interference will not occur in a particular installation. If the equipment causes interference to radio or television reception, which can be determined by turning the equipment off and on, users are encouraged to try to correct the interference by using one or more of the following measures:

- Reorient or relocate the receiving antenna.
- Increase the separation between the equipment and receiver.
- Connect the equipment into an outlet on a circuit different from that to which the receiver is connected.
- Consult the dealer or an experienced radio/TV technician for help.

Modifications to this product not authorized by Cisco could void the FCC approval and negate your authority to operate the product.

The Cisco implementation of TCP header compression is an adaptation of a program developed by the University of California, Berkeley (UCB) as part of UCB's public domain version of the UNIX operating system. All rights reserved. Copyright © 1981, Regents of the University of California.

NOTWITHSTANDING ANY OTHER WARRANTY HEREIN, ALL DOCUMENT FILES AND SOFTWARE OF THESE SUPPLIERS ARE PROVIDED "AS IS" WITH ALL FAULTS. CISCO AND THE ABOVE-NAMED SUPPLIERS DISCLAIM ALL WARRANTIES, EXPRESSED OR IMPLIED, INCLUDING, WITHOUT LIMITATION, THOSE OF MERCHANTABILITY, FITNESS FOR A PARTICULAR PURPOSE AND NONINFRINGEMENT OR ARISING FROM A COURSE OF DEALING, USAGE, OR TRADE PRACTICE.

IN NO EVENT SHALL CISCO OR ITS SUPPLIERS BE LIABLE FOR ANY INDIRECT, SPECIAL, CONSEQUENTIAL, OR INCIDENTAL DAMAGES, INCLUDING, WITHOUT LIMITATION, LOST PROFITS OR LOSS OR DAMAGE TO DATA ARISING OUT OF THE USE OR INABILITY TO USE THIS MANUAL, EVEN IF CISCO OR ITS SUPPLIERS HAVE BEEN ADVISED OF THE POSSIBILITY OF SUCH DAMAGES.

Any Internet Protocol (IP) addresses and phone numbers used in this document are not intended to be actual addresses and phone numbers. Any examples, command display output, network topology diagrams, and other figures included in the document are shown for illustrative purposes only. Any use of actual IP addresses or phone numbers in illustrative content is unintentional and coincidental.

All printed copies and duplicate soft copies of this document are considered uncontrolled. See the current online version for the latest version.

Cisco has more than 200 offices worldwide. Addresses and phone numbers are listed on the Cisco website at www.cisco.com/go/offices.

Cisco and the Cisco logo are trademarks or registered trademarks of Cisco and/or its affiliates in the U.S. and other countries. To view a list of Cisco trademarks, go to this URL: <https://www.cisco.com/c/en/us/about/legal/trademarks.html>. Third-party trademarks mentioned are the property of their respective owners. The use of the word partner does not imply a partnership relationship between Cisco and any other company. (1721R)

© 2021 Cisco Systems, Inc. Todos os direitos reservados.

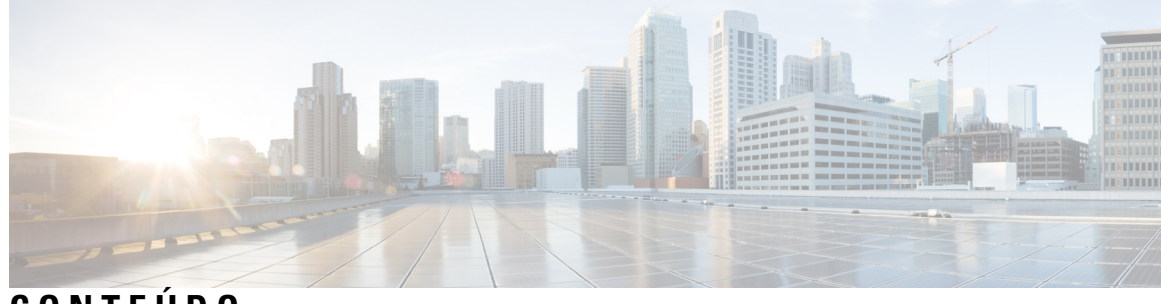

### **CONTEÚDO**

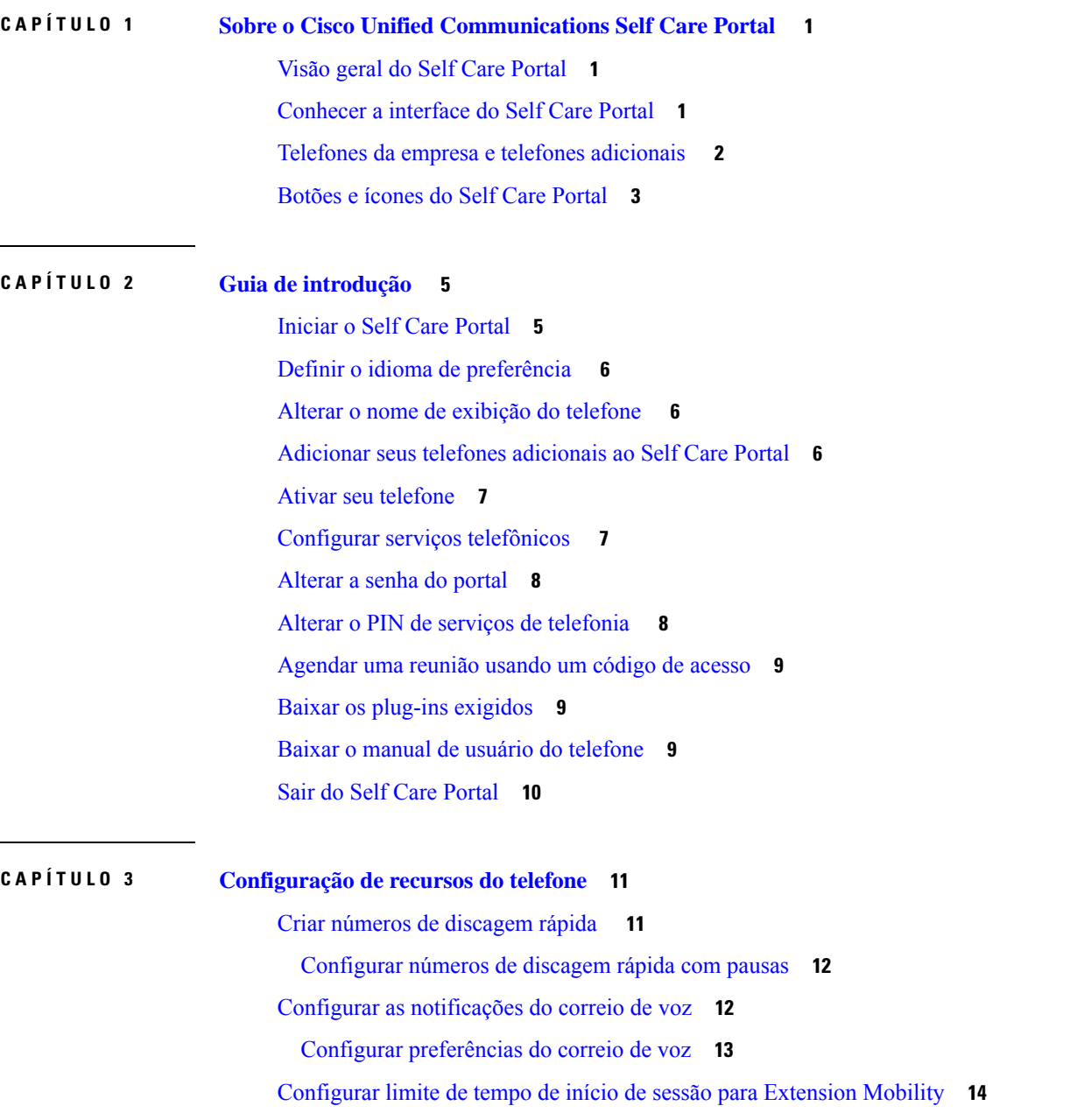

Salvar suas [chamadas](#page-17-1) recentes **14** [Adicionar](#page-18-0) pessoas aos contatos do telefone **15** Desviar as suas chamadas [telefônicas](#page-19-0) **16** Atender chamadas [comerciais](#page-20-0) de qualquer telefone **17** Transferir suas chamadas [comerciais](#page-22-0) para o seu telefone pessoal **19**

#### **CAPÍTULO 4 Mensagens [instantâneas](#page-24-0) e status de presença 21**

[Informar](#page-24-1) que está ocupado **21**

[Compartilhar](#page-24-2) seu status de trabalho **21**

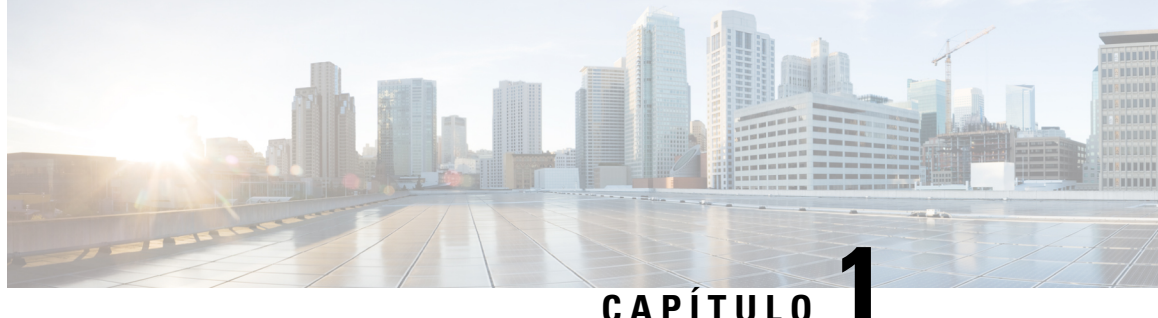

### <span id="page-4-0"></span>**Sobre o Cisco Unified Communications Self Care Portal**

- Visão geral do Self Care Portal, na [página](#page-4-1) 1
- [Conhecer](#page-4-2) a interface do Self Care Portal, na página 1
- Telefones da empresa e telefones [adicionais](#page-5-0) , na página 2
- [Botões](#page-6-0) e ícones do Self Care Portal, na página 3

### <span id="page-4-1"></span>**Visão geral do Self Care Portal**

Este documento descreve como usar o Unified Communications Self Care Portal para personalizar e configurar osrecursos e configurações do seu telefone. Você pode usar oSelf CarePortal para gerenciar as configurações do telefone, como números de discagem rápida, configurações de toque, notificações de correio de voz, histórico de chamadas, encaminhamento de chamadas e contatos do telefone.

O administrador de rede controla o acesso ao Self Care Portal e fornece as credenciais de login. Você só pode configurar recursos que sejam compatíveis com seu telefone ou que o administrador tenha disponibilizado para você. Por exemplo, se o telefone não for compatível com Não perturb., você não poderá encontrar esse recurso no Self Care Portal.

### <span id="page-4-2"></span>**Conhecer a interface do Self Care Portal**

O Self Care Portal é uma interface gráfica do usuário (GUI) baseada na Web. Tem uma página inicial com cinco guias: Telefones, Correio de voz, IM e disponibilidade, Configurações gerais e Downloads. Você pode usar essas guias para configurar e personalizar os recursos do telefone.

A imagem a seguir mostra a página inicial do Self Care Portal.

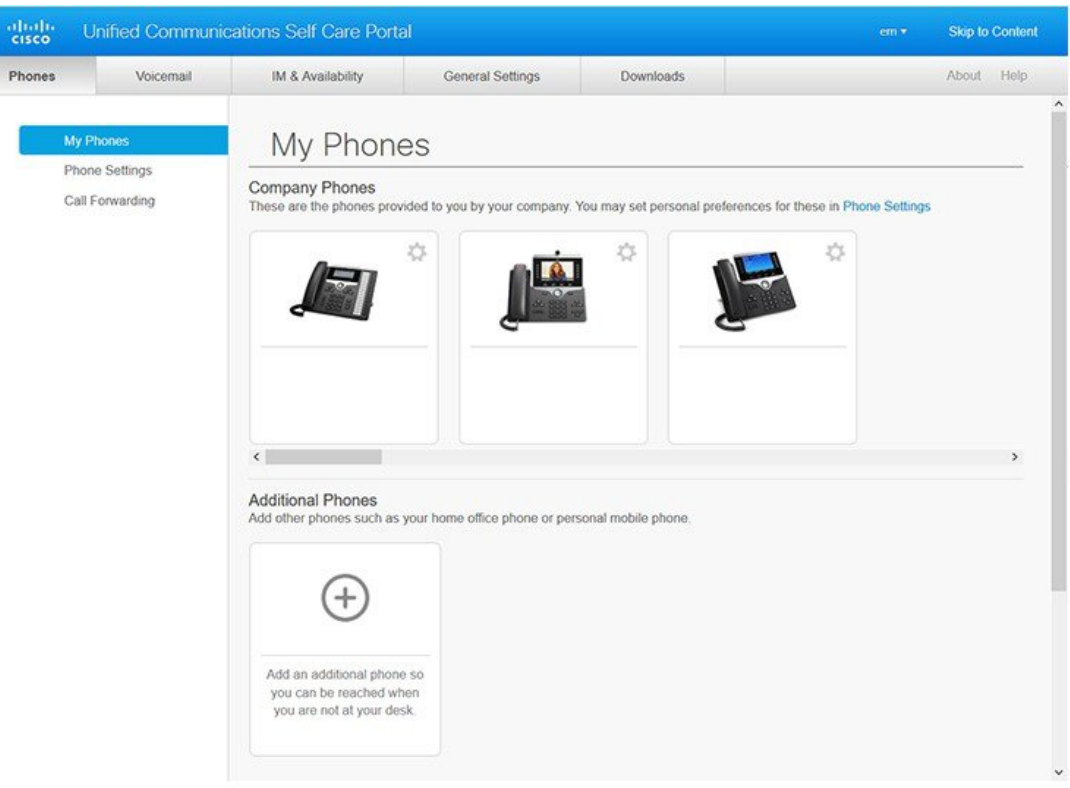

#### **Figura 1: Interface do Self Care Portal**

A tabela a seguir lista as funções de cada guia:

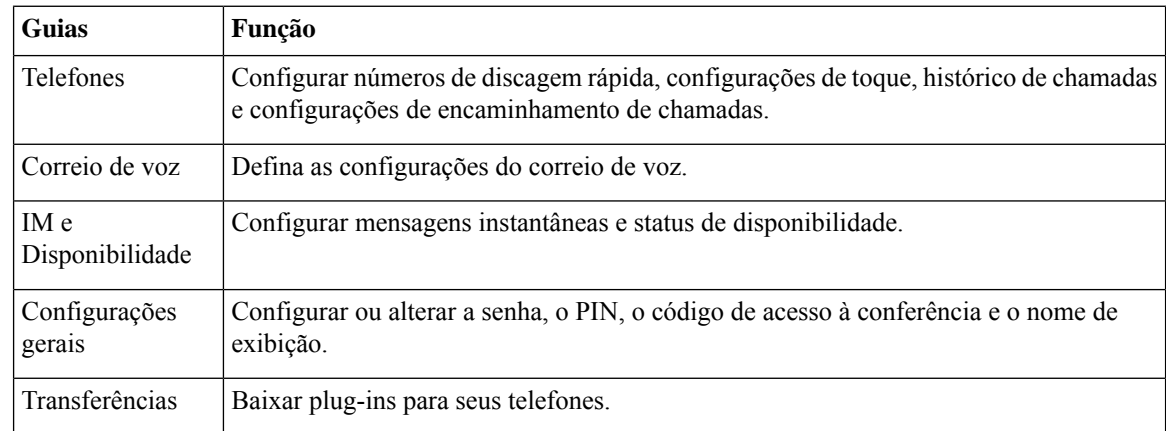

### <span id="page-5-0"></span>**Telefones da empresa e telefones adicionais**

Existem dois tipos de telefones que você pode adicionar ao Self Care Portal. Eles são:

- Telefones da empresa Cisco IP Phones fornecidos por sua empresa. Você pode configurar recursos para uma experiência aprimorada.
- Telefones adicionais seus telefones pessoais ou celulares. Você pode adicionar esses telefones ao Self Care Portal e usá-los para processar suas chamadas comerciais. Não é possível configurar nenhum recurso neles.

Para ver esses telefones no Self Care Portal, vá para **Unified Communications Self Care Portal** > **Meus telefones**.

### <span id="page-6-0"></span>**Botões e ícones do Self Care Portal**

O Self Care Portal tem botões e ícones para adicionar, modificar ou excluir as configurações do telefone.

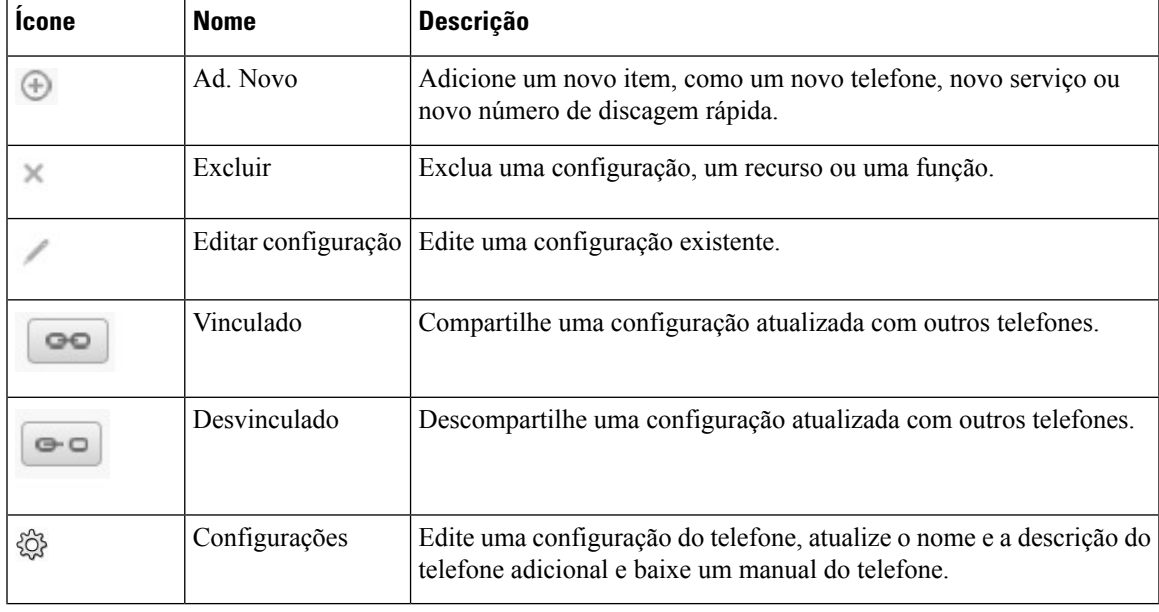

I

٦

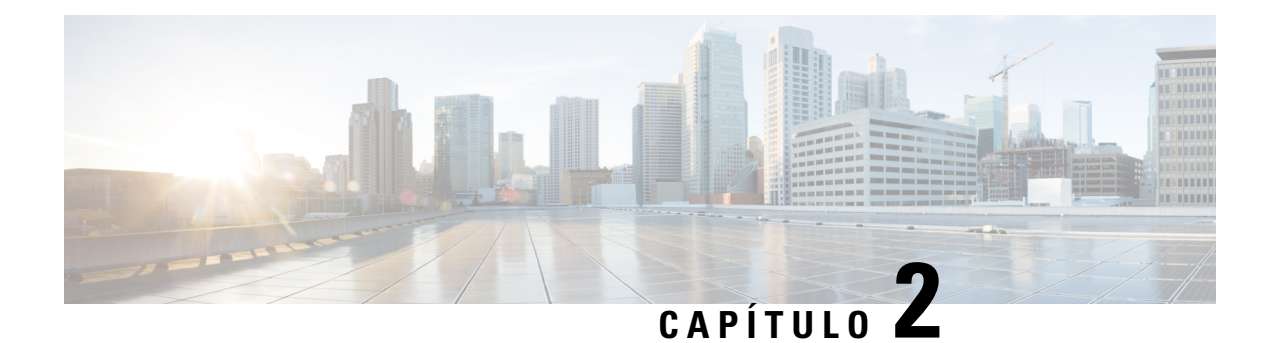

### <span id="page-8-0"></span>**Guia de introdução**

- Iniciar o Self Care Portal, na [página](#page-8-1) 5
- Definir o idioma de [preferência](#page-9-0) , na página 6
- Alterar o nome de [exibição](#page-9-1) do telefone , na página 6
- Adicionar seus telefones [adicionais](#page-9-2) ao Self Care Portal, na página 6
- Ativar seu [telefone,](#page-10-0) na página 7
- Configurar serviços [telefônicos](#page-10-1) , na página 7
- [Alterar](#page-11-0) a senha do portal, na página 8
- Alterar o PIN de serviços de [telefonia](#page-11-1) , na página 8
- [Agendar](#page-12-0) uma reunião usando um código de acesso, na página 9
- Baixar os plug-ins [exigidos,](#page-12-1) na página 9
- Baixar o manual de usuário do [telefone,](#page-12-2) na página 9
- Sair do Self Care Portal, na [página](#page-13-0) 10

### <span id="page-8-1"></span>**Iniciar o Self Care Portal**

Inicie o Self Care Portal para configurar e personalizar as configurações do telefone.

#### **Antes de Iniciar**

Verifique se o administrador de rede ativou o acesso ao Self Care e forneceu os seguintes detalhes:

- O URL do Self Care Portal
- Seu nome de usuário e senha

#### **Procedimento**

**Etapa 1** Insira o URL do Self Care Portal na barra de endereço do navegador da Web: por exemplo, https://<server\_name:portnumber>/ucmuser. Observe que o formato do endereço pode variar, dependendo de como o administrador configura o servidor.

**Etapa 2** Insira seu nome de usuário e a senha e clique em **Login**.

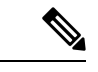

**Observação**

Os usuários do Cisco Jabber podem acessar o portal diretamente da interface de cliente do Jabber, selecionando a opção Self Care Portal no menu Configurações.

### <span id="page-9-0"></span>**Definir o idioma de preferência**

Por padrão, o Cisco IP Phone e os aplicativos Jabber exibem seu conteúdo em inglês. Se você está confortável ao usar um idioma diferente do inglês, é possível definir esse idioma como seu idioma de exibição.

```
Procedimento
```
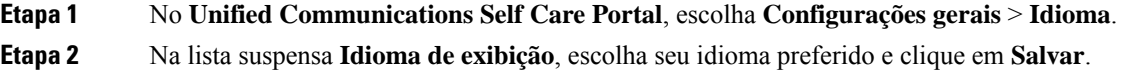

### <span id="page-9-1"></span>**Alterar o nome de exibição do telefone**

Você pode modificar a descrição de cada um de seus Cisco IP Phones. Isso facilita se você tiver vários telefones.

#### **Procedimento**

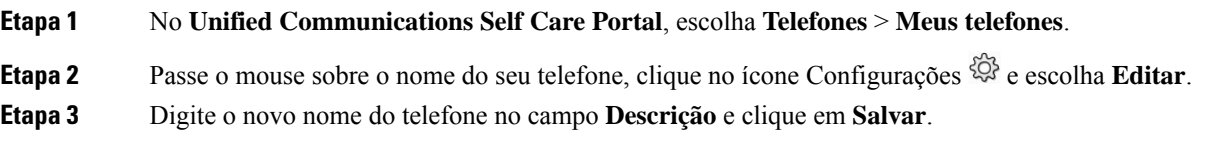

### <span id="page-9-2"></span>**Adicionar seus telefones adicionais ao Self Care Portal**

Você pode adicionar telefones adicionais, como telefones celulares ou de escritórios residenciais, aoSelf Care Portal. Esses telefones permitem que você manipule suas chamadas comerciais quando estiver afastado de sua mesa ou escritório.

#### **Procedimento**

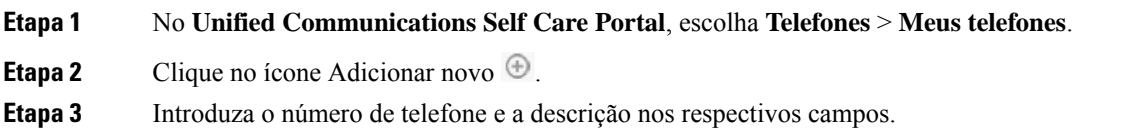

Ш

- Se desejar ativar o acesso a número único (atender suas chamadas de qualquer outro dispositivo ou telefones) em seu novo telefone, marque a caixa de seleção **Ativar acesso a número único**.
- Se você tiver adicionado seu telefone celular como novo telefone, marque a caixa de seleção **Ativar Mover para o celular**.
- Se deseja ativar os recursos do Cisco Jabber em seu telefone novo, marque a caixa de seleção **Ativar Estender e Conectar**.

**Etapa 4** Clique em **Salvar**.

### <span id="page-10-0"></span>**Ativar seu telefone**

Você precisa ativar o telefone com um código de ativação para poder usá-lo. O administrador configura um código de ativação de 16 dígitos. Esse código de ativação é válido por uma semana.

**Observação** Se o telefone não estiver ativo, você verá a mensagem **Prontopara ativar** no seu telefone noSelf CarePortal.

#### **Procedimento**

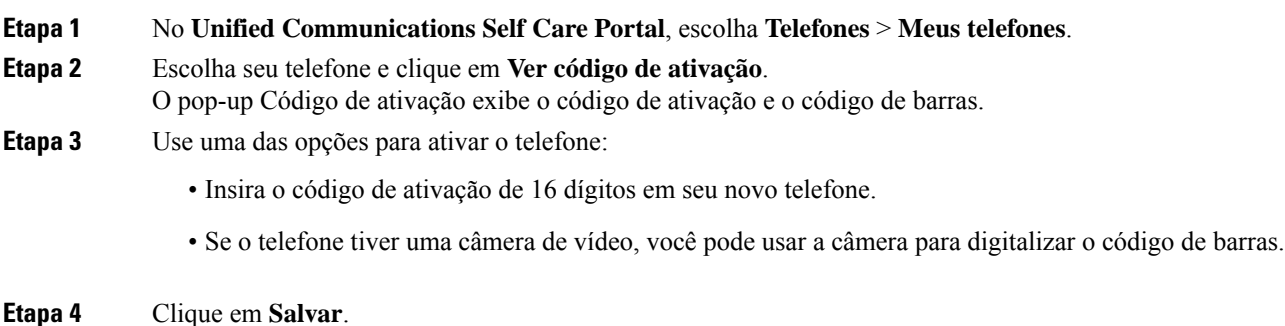

# <span id="page-10-1"></span>**Configurar serviços telefônicos**

Você pode adicionar serviços de telefonia, como diretório, previsões do tempo ou correio de voz visual no Self Care Portal, se os seus Cisco IP Phones ou aplicativos Jabber forem compatíveis.

#### **Procedimento**

**Etapa 1** No **Unified CommunicationsSelf Care Portal**, escolha **Telefones** > **Configuraçõesdo telefone** > **Serviços**. **Etapa 2** Escolha seu telefone e clique em **Adicionar novos serviços**.

**Etapa 3** Escolha osserviços exigidos na lista suspensa**Serviços**, insira o nome de exibição no campo **Nomede exibição** e clique em **Salvar**.

### <span id="page-11-0"></span>**Alterar a senha do portal**

Você pode alterar a senha a qualquer momento. Recomendamos que você altere a senha padrão para que o login permaneça seguro.

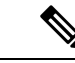

**Observação**

Você não pode gerar uma nova senha, se a tiver esquecido. Para gerar uma nova senha, entre em contato com o administrador de rede.

#### **Procedimento**

**Etapa 1** No **Unified Communications Self Care Portal**, escolha **Configurações gerais** > **Senha do Cliente/Portal**.

**Etapa 2** Insira a nova senha no campo **Nova senha**, insira-a novamente no campo **Confirmar nova senha** e clique em **Salvar**.

### <span id="page-11-1"></span>**Alterar o PIN de serviços de telefonia**

Você pode usar um PIN de serviços de telefonia para configurar novostelefones, ativar chamadas de conferência e usar o Mobile Connect. O PIN inclui números sem espaços, letras ou caracteres especiais.

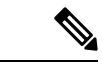

O PIN digitado tem que atender a política de credenciais definida no Unified Communications Manager. Por exemplo, se a política de credenciais especificar um comprimento mínimo de um PIN de 7 dígitos, o PIN que você digitar deverá ter, pelo menos, 7 dígitos e não poderá exceder 128 dígitos. Para obter mais informações, entre em contato com o administrador do sistema. **Observação**

#### **Procedimento**

**Etapa 1** No **Unified CommunicationsSelf Care Portal**, escolha **Configurações gerais** > **PIN de serviçosde telefonia**.

**Etapa 2** Insira oPIN no campo **Novo PIN do telefone**, insira-o novamente no campo **Confirmarnovo PIN do telefone** e clique em **Salvar**.

Ш

### <span id="page-12-0"></span>**Agendar uma reunião usando um código de acesso**

Você pode usar o Self Care Portal para agendar uma reunião com seus colegas de trabalho. Se preferir, você pode usar um código de acesso para controlar quem participa da reunião. Um código de acesso é um número exclusivo, entre três e dez dígitos, sem espaços, letras ou caracteres especiais.

#### **Procedimento**

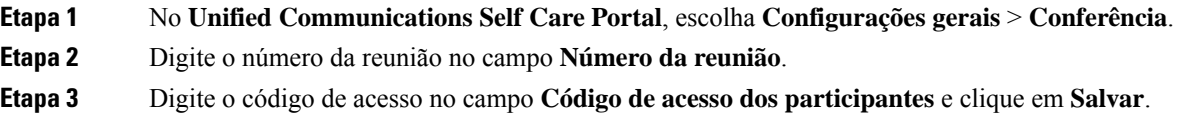

### <span id="page-12-1"></span>**Baixar os plug-ins exigidos**

Você pode baixar os plug-ins disponíveis, se desejar estender a funcionalidade de seus Cisco IP Phones ou do aplicativo Jabber.

#### **Procedimento**

**Etapa 1** No Unified Communications Self Care Portal, escolha **Downloads**.

<span id="page-12-2"></span>**Etapa 2** Escolha o plug-in que deseja baixar e clique no botão **Baixar**.

### **Baixar o manual de usuário do telefone**

Você pode baixar o manual do usuário do telefone no Self Care Portal. Se você descobrir que não é a versão mais recente, vá para [cisco.com](https://www.cisco.com/) para baixar a versão mais recente.

#### **Procedimento**

**Etapa 1** No **Unified Communications Self Care Portal**, escolha **Telefones** > **Meus telefones**.

**Etapa 2** Passe o mouse sobre o telefone adicional, clique no ícone Configurações  $\overleftrightarrow{\mathbb{Q}}$  e escolha **Baixar manual**.

### <span id="page-13-0"></span>**Sair do Self Care Portal**

Depois de ter configurado e personalizado suas configurações, você pode sair do Self Care Portal. Antes de encerrar sessão, certifique-se de ter salvo suas configurações.

No **Unified Communications Self Care Portal**, clique no seu nome de exibição e escolha **Enc. sessão**. Seu nome de exibição aparece no canto superior direito da página inicial. Se você não tiver configurado seu nome de exibição, sua ID de usuário aparece na tela.

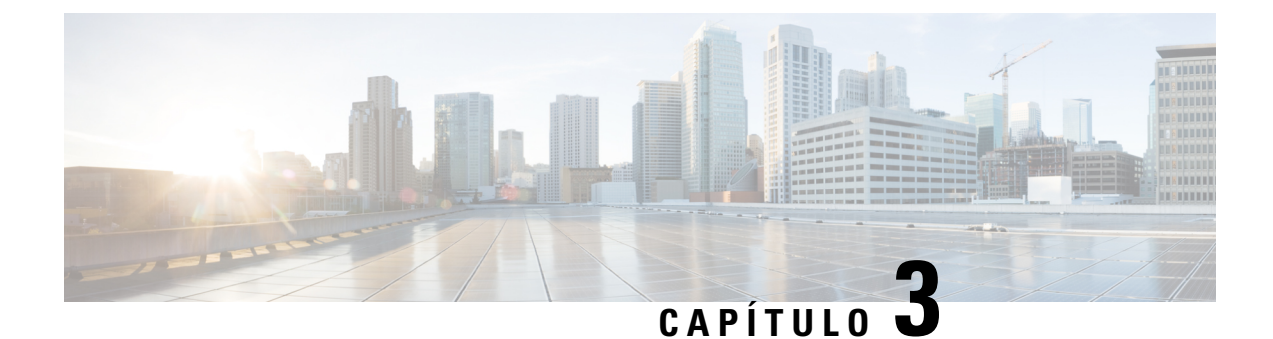

### <span id="page-14-0"></span>**Configuração de recursos do telefone**

- Criar números de [discagem](#page-14-1) rápida , na página 11
- Configurar as [notificações](#page-15-1) do correio de voz, na página 12
- [Configurar](#page-17-0) limite de tempo de início de sessão para Extension Mobility, na página 14
- Salvar suas [chamadas](#page-17-1) recentes, na página 14
- [Adicionar](#page-18-0) pessoas aos contatos do telefone, na página 15
- Desviar as suas chamadas [telefônicas,](#page-19-0) na página 16
- Atender chamadas [comerciais](#page-20-0) de qualquer telefone , na página 17
- Transferir suas chamadas [comerciais](#page-22-0) para o seu telefone pessoal, na página 19

### <span id="page-14-1"></span>**Criar números de discagem rápida**

Você pode criar discagens rápidas para as pessoas às quais você liga com frequência, de modo que você possa entrar em contato com elas ao pressionar um botão. Você pode configurar até 199 números de discagem rápida. Os números de discagem rápida configurados a partir do Cisco IP Phone não aparecem no Self Care Portal.

#### **Procedimento**

- **Etapa 1** No **Unified CommunicationsSelf Care Portal**, escolha **Telefones** > **Configuraçõesdo telefone** > **Números de discagem rápida**.
- **Etapa 2** Escolha seu telefone e clique em **Adicionar nova discagem rápida**.
- **Etapa 3** Insira os detalhes do campo obrigatório, como Número/URI, Rótulo (descrição) e Discagem rápida, e clique em **OK**.

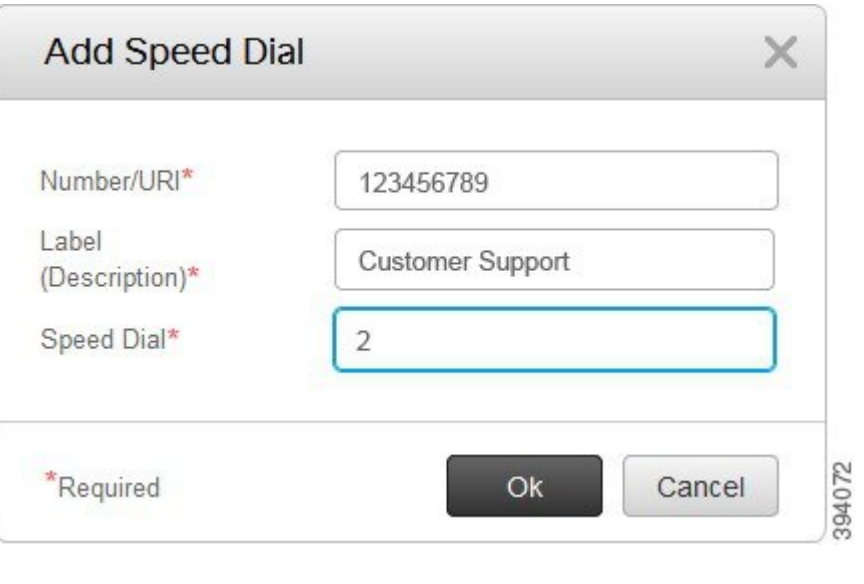

### <span id="page-15-0"></span>**Configurar números de discagem rápida com pausas**

Você pode definir pausas em uma discagem rápida. Isso permite que você efetue chamadas para destinos que exigem um Código de autorização forçada (FAC), um Código de assunto do cliente (CMC), uma pausa na discagem ou dígitos adicionais (como o ramal de um usuário, um número de acesso a reuniões ou uma senha de correio de voz) sem intervenção manual. Quando você pressiona a discagem rápida, o telefone estabelece uma chamada e envia outros dígitos para o destino juntamente com as pausas de discagem.

Para incluir pausas em uma discagem rápida, você precisa especificar uma vírgula (,) na sequência de discagem rápida. Cada vírgula indica uma pausa de dois segundos.

Por exemplo — você deseja configurar uma discagem rápida que inclui códigos como Código de autorização forçada (FAC) e Código de assunto de cliente (CMC), seguido pelos prompts IVR em que:

- O número chamado é 91886543.
- O código FAC é 8787.
- O código CMC é 5656.
- A resposta IVR é 987989#. Você precisa inserir essa resposta quatro segundos após a conexão da chamada.

Nesse caso, você pode configurar **91886543,8787,5656,987989#** como a discagem rápida.

### <span id="page-15-1"></span>**Configurar as notificações do correio de voz**

Você recebe uma notificação quando alguém deixa uma mensagem no seu telefone. As opções de notificação são luz de espera, prompt de tela e tom pulsado. Você pode definir as mesmas opções de notificação ou opções diferentes para suas mensagens.

Ш

#### **Procedimento**

**Etapa 1** No **Unified Communications Self Care Portal**, escolha **Telefones** > **Configurações do telefone** > **Configurações de notificações de correio de voz**.

**Etapa 2** Escolha seu número de telefone e marque as caixas de seleção das opções de notificação para ativar.

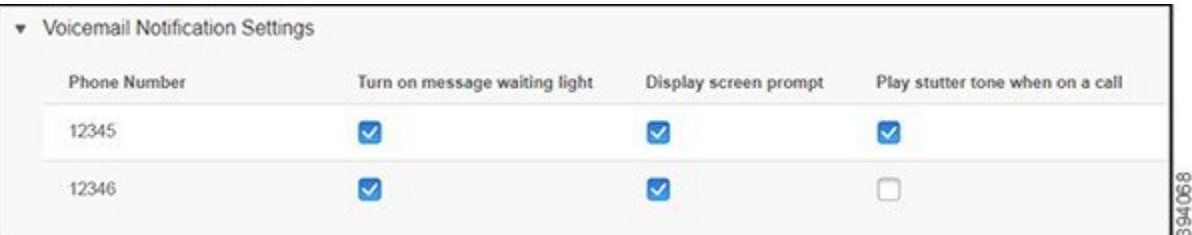

- Ativar a luz de mensagem em espera uma luz vermelha pisca ao lado do botão do ícone da mensagem na tela do telefone quando você recebe uma mensagem de correio de voz.
- Exibir o prompt de tela um ícone de correio de voz aparece na tela do telefone quando você recebe uma mensagem de correio de voz.
- Reproduzir tom pulsado quando estiver em uma chamada você ouve um tom de discagem quando atende o telefone ou quando está em uma chamada. O tom de discagem indica que há uma mensagem de correio de voz.

<span id="page-16-0"></span>**Etapa 3** Clique em **Salvar**.

### **Configurar preferências do correio de voz**

Você pode configurar preferências para o seu correio de voz, como o dispositivo no qual deseja definir o correio de voz ou o seu idioma preferido e assim por diante.

#### **Procedimento**

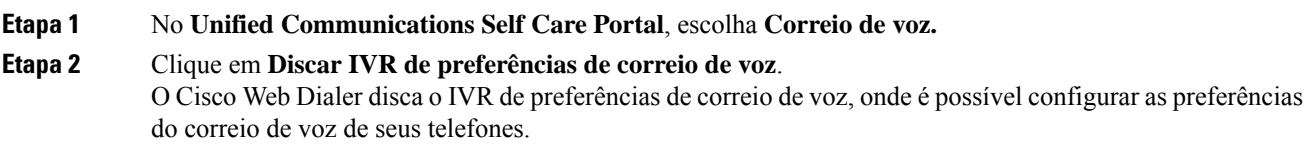

### <span id="page-17-0"></span>**Configurar limite de tempo de início de sessão para Extension Mobility**

O Cisco Extension Mobility permite utilizar Cisco IP Phones diferentes como o seu telefone e personalizar as configurações e as discagens rápidas, através de um processo de início de sessão simples. Você pode configurar um limite de tempo para esse processo de login.

#### **Procedimento**

**Etapa 1** No **Unified Communications Self Care Portal**, escolha **Configurações gerais** > **Extension Mobility**.

- Clique no botão de opção **Usar padrão de tempo máximo de login do sistema**, se desejar manter o limite máximo de tempo de login padrão.
- Clique no botão de opção**Sem tempo máximode login**,se não desejar definir o limite máximo de tempo de login.
- Clique no botão de opção **Terminar a minha sessão automaticamente** e introduza as horas e os minutos nos respectivos campos, se pretender personalizar o limite de tempo de início de sessão.

**Etapa 2** Clique em **Salvar**.

### <span id="page-17-1"></span>**Salvar suas chamadas recentes**

Se você tiver perdido alguma chamada recebida recente e desejar verificar quem ligou recentemente, poderá ir para o histórico de chamadas e exibi-la.

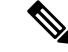

**Observação**

Por padrão, todas as chamadas perdidas são salvas no histórico de chamadas. Se você não quiser salvar suas chamadas perdidas recentes, desmarque a caixa de seleção **Registrar chamadas perdidas**.

#### **Procedimento**

**Etapa 1** No **Unified CommunicationsSelf Care Portal**, escolha **Telefones** > **Configuraçõesdo telefone** > **Histórico de chamadas**.

**Etapa 2** Escolha seu número de telefone e marque a caixa de seleção **Registrar chamadas perdidas**.

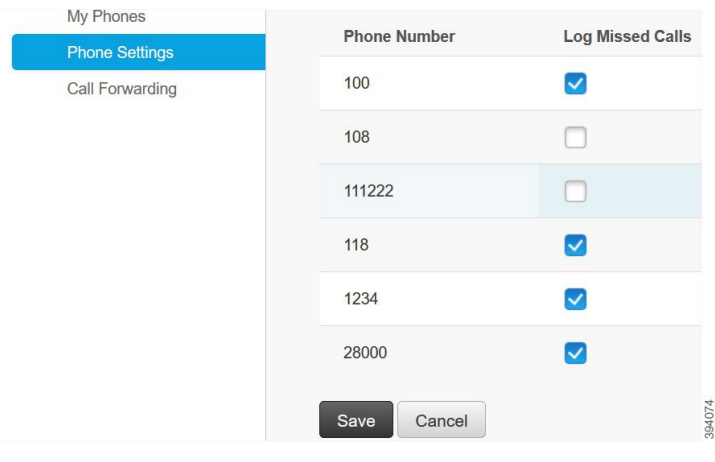

**Etapa 3** Clique em **Salvar**.

### <span id="page-18-0"></span>**Adicionar pessoas aos contatos do telefone**

Você pode salvar o número de telefone e o endereço de e-mail de seu colega de trabalho em sua lista de contatos. No seu telefone, você pode procurar ou pesquisar o número de seu colega de trabalho e efetuar chamadas diretamente, sem ter que digitar o número todas as vezes.

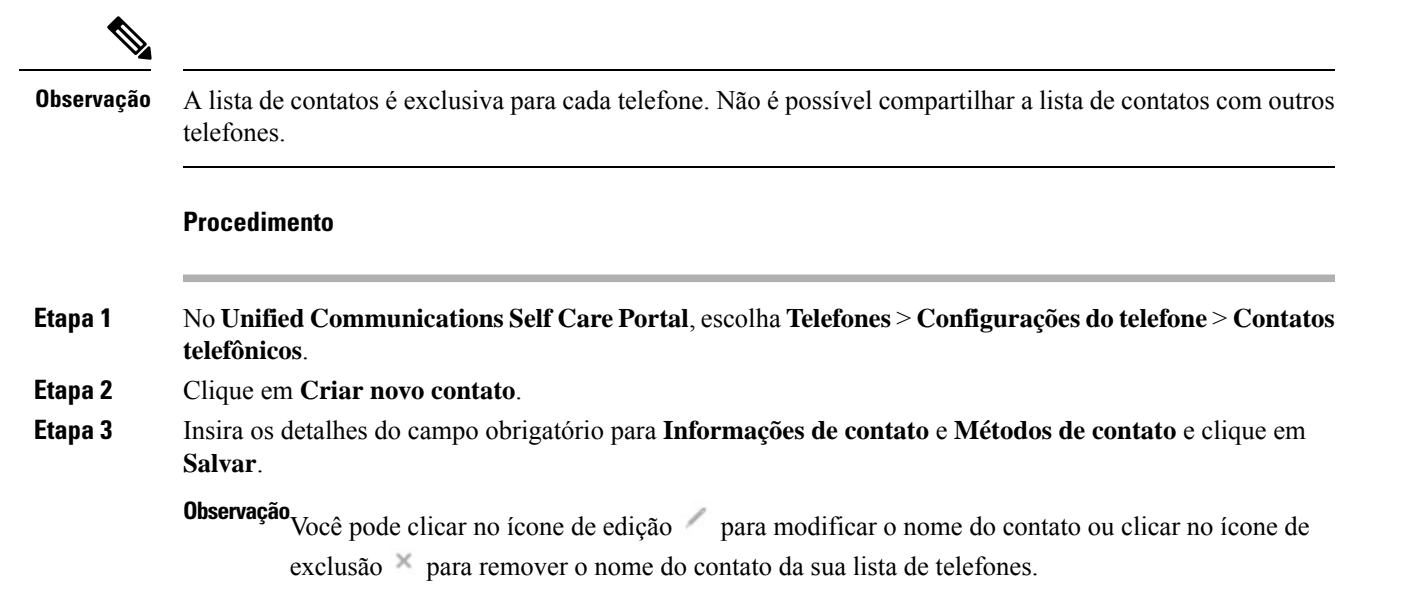

### <span id="page-19-0"></span>**Desviar as suas chamadas telefônicas**

Quando você estiver longe do seu telefone ou mesa, poderá encaminhar chamadas do Cisco IP Phone para outro telefone ou para uma conta de correio de voz.

O CallForward All (CFA) permite que um usuário do telefone encaminhe todas as chamadas para um número de diretório. Você pode configurar o CFA para chamadas internas e externas e pode encaminhar chamadas para um sistema de correio de voz ou para um número de destino discado configurando o Espaço de Pesquisa de Chamadas (CSS). O inclui um campo de configuração secundário de Espaço de Pesquisa de Chamadas para CFA. O CSS secundário para CFA combina com o CSS existente para CFA para permitir o suporte da configuração alternativa do sistema CSS. Quando você ativa o CFA, somente os CSS primário e secundário para CFA são usados para validar o destino de CFA e redirecionar a chamada para esse destino. Se esses campos estiverem vazios, o CSS nulo será usado. Somente os campos do CSS que são configurados no CSS primário para CFA e os campos do CSS secundário para CFA são usados. Se o CFA for ativado no telefone, o destino de CFA será validado usando o CSS para CFA e o CSS secundário para CFA, e o destino de CFA será gravado no banco de dados. Quando um CFA é ativado, o destino de CFA sempre é validado em relação ao CSS para CFA e ao CSS secundário para CFA.

evita a ativação do CFA no telefone quando um loop do CFA é identificado. Por exemplo, o identifica um loop de encaminhamento de chamadas quando o usuário pressiona a tecla de função DsvTdCh. no telefone com o número de diretório 1000 e insere 1001 como o destino de CFA e 1001 encaminhou todas as chamadas para o número de diretório 1002, que encaminhou todas as chamadas para o número de diretório 1003, que encaminhou todas as chamadas para 1000. Nesse caso, o identifica que ocorreu um loop e impede a ativação do CFA no telefone com o número de diretório 1000.

 $\boldsymbol{\mathcal{L}}$ 

**Dica**

Se o mesmo número de diretório existir em partições diferentes (por exemplo, o número de diretório 1000 existe nas partições 1 e 2), o permitirá a ativação do CFA no telefone.

Os loops do CFA não afetam o processamento da chamada porque o suporta a análise de loop do CFA, o que garante que, se um loop do CFA for identificado, a chamada passará por toda a cadeia de encaminhamento, sairá do loop de Call Forward All e o loop será concluído conforme esperado, mesmo se CFNA, CFB ou outras opções de encaminhamento forem configuradas juntamente com o CFA para um dos números de diretório na cadeia de encaminhamento.

Por exemplo, o usuário do telefone com o número de diretório 1000 encaminha todas as chamadas para o número de diretório 1001, que encaminhou todas as chamadas para o número de diretório 1002, que encaminhou todas as chamadas para o número de diretório 1000, que cria um loop de CFA. Além disso, o número de diretório 1002 configurou o CFNA para o número de diretório 1004. O usuário no telefone com número de diretório 1003 liga para o número de diretório 1000, que encaminha para 1001, que encaminha para 1002. O identifica um loop de CFA, e a chamada, que sai do loop, tenta se conectar ao número de diretório 1002. Se o temporizador Sem resposta de atendimento de chamada expirar antes do usuário do telefone com o número de diretório 1002 atender a chamada, o encaminhará a chamada para o número de diretório 1004.

Para uma única chamada, o pode identificar vários loops do CFA e tentar conectar a chamada após cada loop ser identificado.

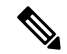

**Observação**

O encaminhamento não funciona no portal de autoatendimento, a menos que **css** já esteja configurado corretamente para alcançar esse número na página da Web da linha, e "encaminhado para ###" sempre aparece.

#### **Procedimento**

**Etapa 1** No **Unified Communications Self Care Portal**, escolha **Telefones** > **Encaminhamento de chamadas**.

- **Etapa 2** Escolha seu número de telefone e faça o seguinte:
	- Para desviar chamadas para uma conta de correio de voz, marque a caixa de seleção **Desviar todas as chamadas para:** e escolha **Correio de voz** na lista suspensa.

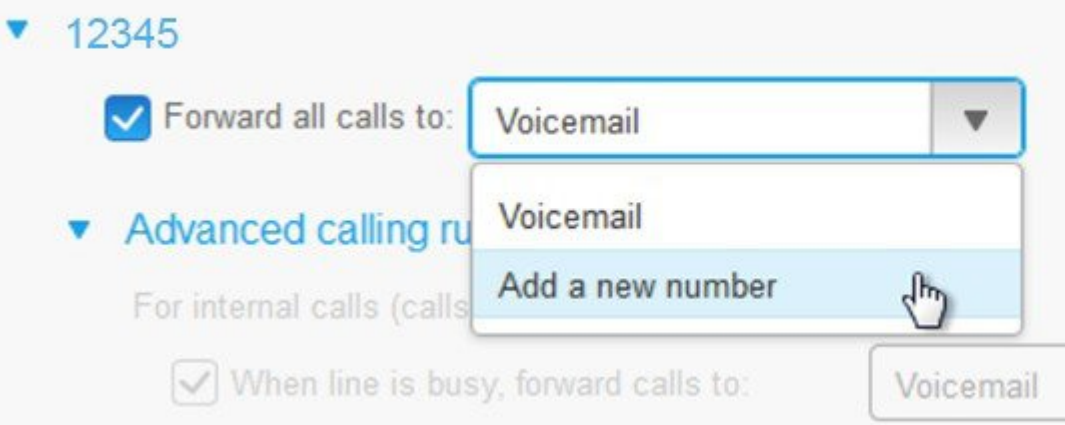

- Para desviar chamadas para outro número de telefone, marque a caixa de seleção **Desviar todas as chamadas para:**, escolha **Adicionar um novo número** na lista suspensa e digite o número de telefone na caixa de texto.
- **Etapa 3** Para desviarsuas chamadasinternas ou externas, clique em **Regrasde chamada avançadas** e escolha **Correio de voz** ou **Adicionar um novo número** na lista suspensa e, em seguida, clique em **Salvar**.

Observação Para excluir ou remover uma configuração de encaminhamento de chamadas, faça o seguinte:

- Para excluir a configuração Call Forward All, desmarque a caixa de seleção **Encaminhar todas as chamadas para:** e clique em **Salvar**.
- Para excluir uma configuração avançada de encaminhamento de chamadas, expanda a área **Regras de chamada avançadas**, desmarque a caixa de seleção da configuração que deseja excluir e clique em **Salvar**.

### <span id="page-20-0"></span>**Atender chamadas comerciais de qualquer telefone**

Você pode atender suas chamadas comerciais do seu telefone celular pessoal ou telefone do escritório residencial. Você pode adicionar esses telefones como telefones adicionais no Self Care Portal. Se alguém discar para o telefone da sua empresa, seus telefones adicionais também tocarão.

Você também pode definir o intervalo de tempo quando desejar que alguém entre em contato com você em seus telefones.

#### **Procedimento**

**Etapa 1** No **Unified Communications Self Care Portal**, escolha **Telefones** > **Meus telefones**.

- **Etapa 2** Clique no ícone Adicionar novo  $\oplus$ .
- **Etapa 3** Introduza o número de telefone e a descrição nos respectivos campos.
- **Etapa 4** Marque as caixas de seleção **Ativar Acesso a número único** e **Ativar Mover para celular**.
- **Etapa 5** Clique em **Tempo de chamada avançado** e escolha qualquer uma das opções se desejar configurar um intervalo de tempo para a transferência de chamadas.

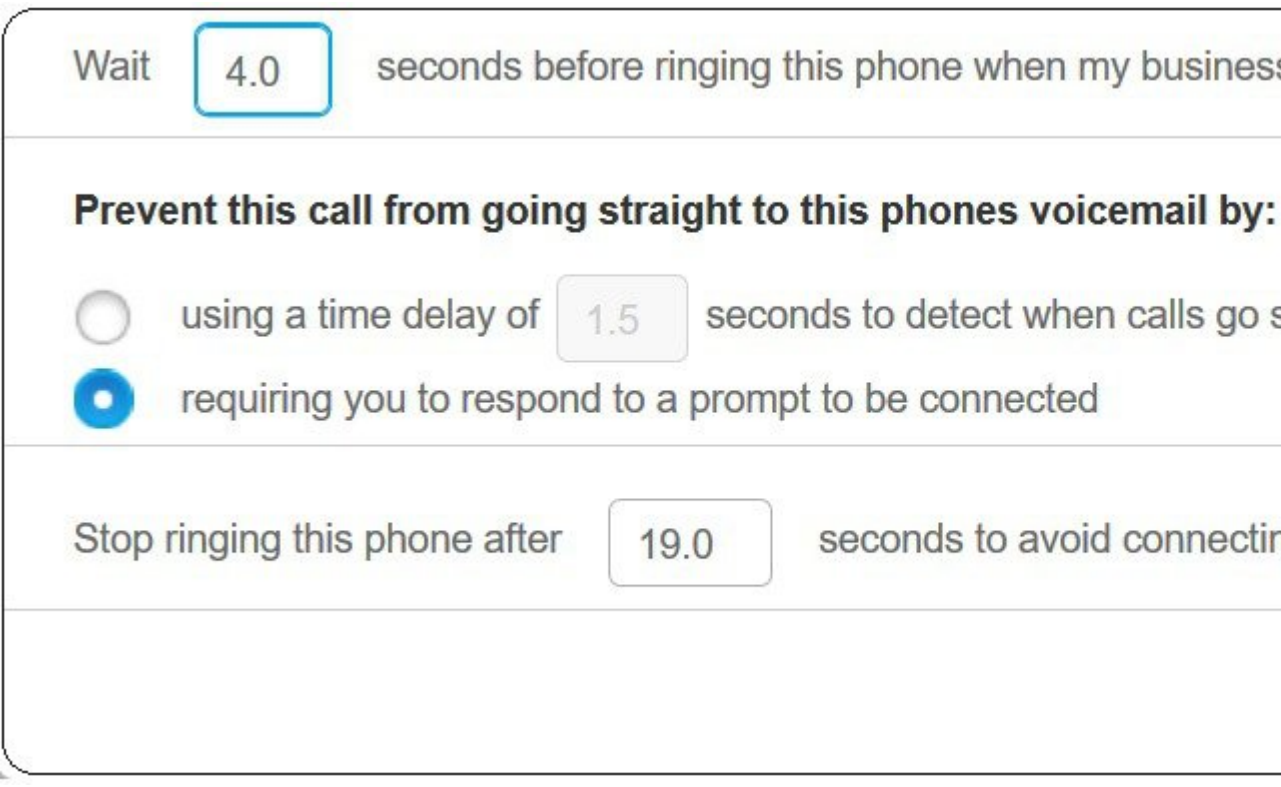

- **Aguardar ( )segundos antesde tocarnesse telefonequando a linha comercial fordiscada** Permite que você defina o intervalo de tempo para que o telefone fixo toque antes de tentar entrar em contato com você no novo número.
- **Evitar que esta chamada vá direto para o correio de voz deste telefone**
	- **Usar um atraso de tempo de ( ) segundos para detectar quando as chamadas vão diretamente para o correio de voz** — Permite que você configure um intervalo de tempo antes de permitir que a chamada atinja o correio de voz do telefone.
	- **Exigir que você responda a uma solicitação para ser conectado** Sua chamada está em espera e solicita que você insira um dígito no telefone para atender a chamada em vez de enviá-la para o correio de voz do telefone.

Ш

· Parar de ligar para este telefone depois de () segundos para evitar conectar-se ao correio de voz **do telefone** — Permite que você configure um intervalo de tempo de toque para que o telefone pare de tocar, de modo que as chamadas não sejam movidas para o correio de voz do telefone.

**Etapa 6** Clique em **Salvar**.

### <span id="page-22-0"></span>**Transferir suas chamadas comerciais para o seu telefone pessoal**

É possível usar o telefone celular para lidar com as chamadas que estão associadas ao número do seu telefone de mesa. Esses telefones celulares são adicionados como telefones adicionais no Self Care Portal. Isso permite que você participe de suas chamadas comerciais quando estiver afastado de sua mesa.

#### **Procedimento**

- **Etapa 1** No **Unified Communications Self Care Portal**, escolha **Telefones** > **Meus telefones**.
- **Etapa 2** Passe o mouse sobre o telefone adicional, clique no ícone Configurações  $\ddot{\otimes}$  e escolha **Editar**.
- **Etapa 3** Na caixa de diálogo **Editar telefone adicional**, marque a caixa de seleção **Ativar Mover para o celular** e clique em **Salvar**.

I

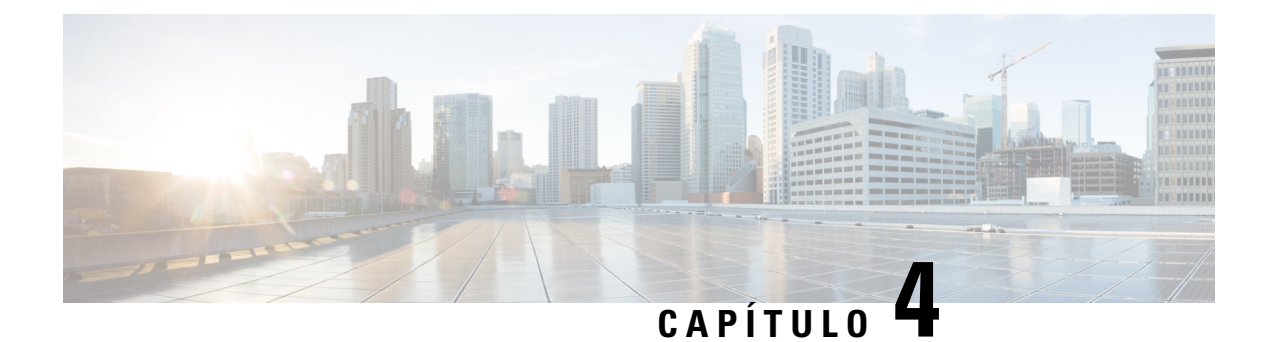

## <span id="page-24-0"></span>**Mensagens instantâneas e status de presença**

- Informar que está [ocupado,](#page-24-1) na página 21
- [Compartilhar](#page-24-2) seu status de trabalho, na página 21

### <span id="page-24-1"></span>**Informar que está ocupado**

Quando estiver ocupado com trabalho e não quiser receber nenhuma chamada, defina seu status como Não perturbar. O telefone não toca quando outras pessoas tentam discar para o seu número.

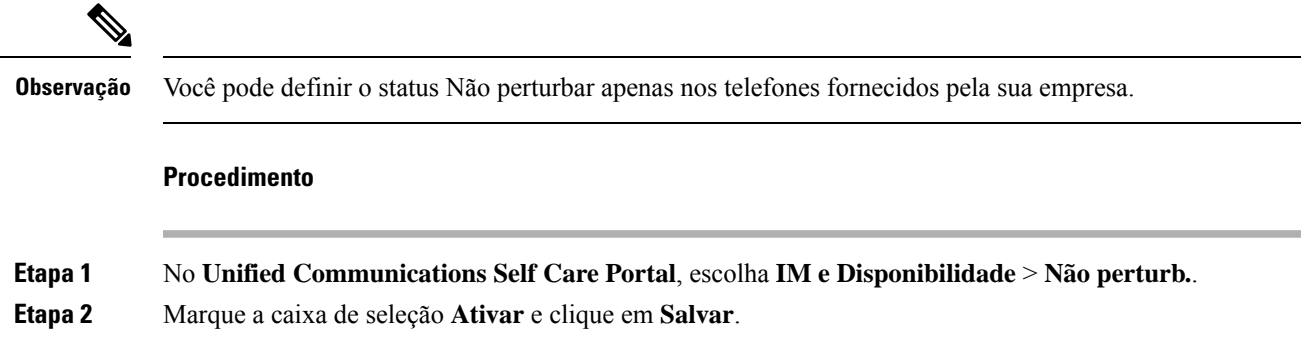

### <span id="page-24-2"></span>**Compartilhar seu status de trabalho**

Você pode ativar a mensagem instantânea e o status de presença para que seus colegas de trabalho saibam de seu status de trabalho. Por exemplo, se você estiver ausente, online, offline ou em reunião, o status será exibido em conformidade.

#### **Procedimento**

**Etapa 1** No **Unified Communications Self Care Portal**, escolha **IM e Disponibilidade** > **Política de status**. **Etapa 2** Marque a caixa de seleção **Atualizar automaticamente o status quando houver uma reunião na minha agenda**, clique em **Política de status** e clique em **Salvar**.

 $\mathbf I$